**Erfahren Sie hier die Details zu den unterschiedlichen HBCI-Zugangsarten für Ihr Lexware Online-Banking:** 

#### **Inhalt:**

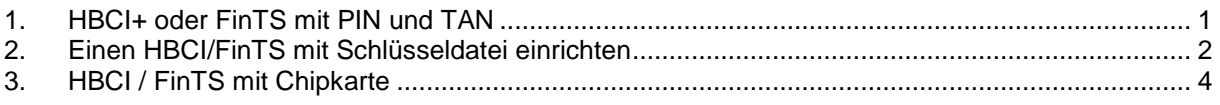

Im Lexware Online-Bankling-Modul stehen Ihnen folgende Zugangsarten zur Verfügung:

- **HBCI+ oder FinTS mit PIN und TAN**
- **HBCI / FinTS mit Schlüsseldatei**
- **HBCI / FinTS mit Chipkarte**

Erkundigen Sie sich bei Ihrer Bank, welche Zugangsart für Sie in Frage kommt.

### **1. HBCI+ oder FinTS mit PIN und TAN**

- Starten Sie die Anlage des Onlinekontakts, indem Sie auf den Button **Onlinekontakt anlegen/bearbeiten** klicken und anschließend auf weiter.
- Wählen Sie das Sicherheitsverfahren **HBCI+ oder FinTS mit PIN und TAN** in dem Sie den nebenstehenden Radiobutton aktivieren.

<sup>O</sup> HBCI+ oder FinTS mit PIN und TAN Klicken Sie danach auf **Weiter**.

- Geben Sie die **Bankleitzahl** ein, die Ihnen Ihre Bank mitgeteilt hat und klicken Sie auf **Weiter**.
- Geben Sie die **Kontonummer** oder **Benutzerkennung** ein, die Ihnen Ihre Bank mitgeteilt hat und klicken Sie auf **Weiter**.

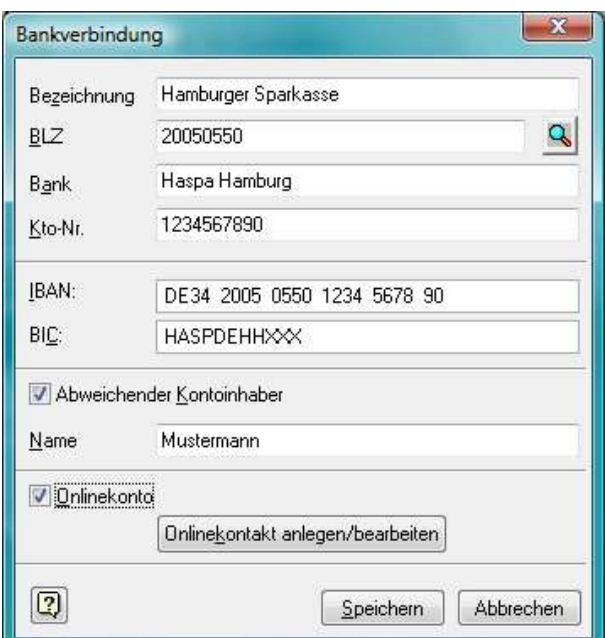

- Prüfen Sie die korrekte **HBCI-Version** schauen Sie hierzu gegebenenfalls in den Unterlagen nach, die Sie von Ihrer Bank erhalten haben) und klicken Sie auf **Weiter**.
- Prüfen Sie die Internetadresse und klicken Sie auf **Weiter.**
- Geben Sie den gewünschten Kontaktnamen ein und klicken Sie auf **Weiter.**
- Durch Klick auf **Weiter** können Sie nun den Zugang **Synchronisieren**. Geben Sie die **PIN** ein und Synchronisieren Sie den Kontakt.
- Mit Klick auf **Fertig stellen ||** haben Sie nun den Online-Banking Kontakt eingerichtet.

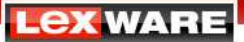

- Klicken Sie im Fenster Konto Manager auf **UMBLICH zum Kontakt zum Konto zu** übernehmen.
- Klicken Sie auf **Speichern und schließen Sie die Konten** Verwaltung.

# **2. Einen HBCI/FinTS mit Schlüsseldatei einrichten**

- Starten Sie die Anlage des Onlinekontakts, indem Sie auf den Button **Onlinekontakt anlegen/bearbeiten**  klicken und anschließend auf weiter.
- Wählen Sie das Sicherheitsverfahren **HBCI/FinTS mit Schlüsseldatei / -diskette**, in dem Sie den nebenstehenden Radiobutton aktivieren.<br>Welches Sicherheitsverfahren wollen Sie nutzen?

**O HBCI/FinTS mit Schlüsseldatei / diskette)** Sie können einen Kontakt für eine vorhandene Schlüsseldatei anlegen oder eine neue Schlüsseldatei erstellen.

Klicken Sie danach auf **Weiter**.

• Wenn Sie bereits eine **Schlüsseldatei** (Dateiendung = .rdh oder .key) erstellt haben klicken Sie auf , übernehmen Sie die Datei und klicken Sie auf **Weiter.**

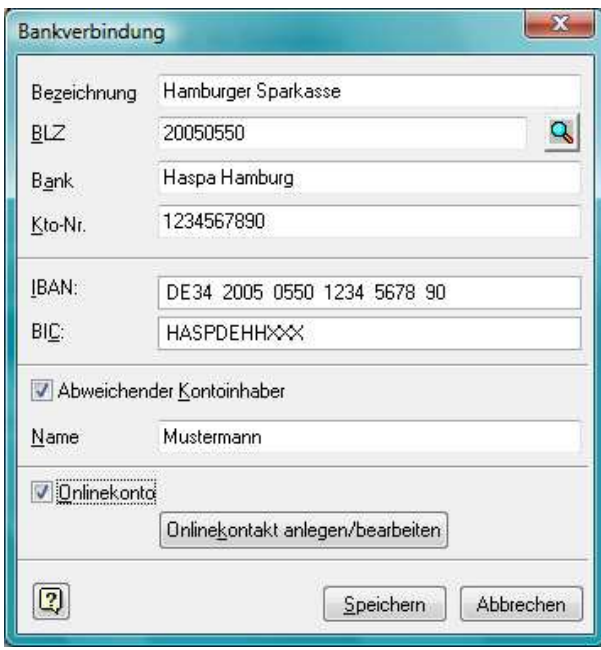

## Schlüsseldatei:

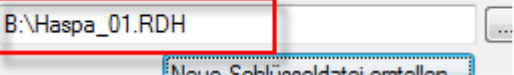

- Sollten Sie noch keine Schlüsseldatei erstellt haben, So können Sie dies im Abschnitt **2.1 Schlüsseldatei erstellen** weiter unten nachlesen.
- Geben Sie die PIN ein und klicken Sie auf **Weiter**.
- Prüfen Sei die BLZ und klicken Sie auf **Weiter.**
- Prüfen Sie die Benutzerkennung und klicken Sie auf **Weiter**.
- Prüfen Sie die korrekte HBCI Version und klicken Sie auf **Weiter.**
- Prüfen Sie die Internetadresse und klicken Sie auf **Weiter.**
- Aktivieren Sie den Radiobutton **Vorhandener Schlüssel beibehalten** und klicken Sie auf **Weiter.**
- Geben Sie den gewünschten Kontaktnamen ein und klicken Sie auf **Weiter.**
- Durch Klick auf **Weiter** können Sie nun den Zugang **Synchronisieren**. Geben Sie die **PIN** ein und Synchronisieren Sie den Kontakt.
- Mit Klick auf Fertig stellen haben Sie nun den Online-Banking Kontakt eingerichtet.
- Klicken Sie im Fenster **Konto Manager** auf **OK** um den Kontakt zum Konto zu übernehmen.
- Klicken Sie auf **Speichern** und schließen Sie die Kontenverwaltung.

### **2.1 Schlüsseldatei erstellen**

Gehen Sie folgendermaßen vor, um die Schlüsseldatei zu erstellen:

- Klicken Sie auf den Button Neue Schlüsseldatei erstellen...
- Tragen Sie die Bankleitzahl ein, die Ihnen Ihre Bank mitgeteilt hat
- Unter Umständen müssen Sie das korrekte Dateiformat und die Schlüssellänge entsprechend den Bankangaben ändern.

Wenn Sie nur **RDH-1** auswählen können, können Sie diesen Punkt übergehen.

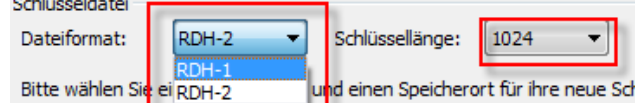

• Im Feld nach **Schlüsseldatei** wählen Sie den **Speicherort** und tragen Sie den gewünschten Dateinamen ein.

**Hinweis: Achten Sie darauf, das beim RDH- 1 Verfahren die Dateiendung auf .rdh lautet und beim RDH-2 Verfahren auf .key** 

b: Vhaspa.rdh Schlüsseldatei:

- Vergeben Sie eine **PIN-Nummer** für diese Datei und tragen Sie Diese auch im Wiederholungsfeld ein
- Klicken Sie auf **OK.**
- Überprüfen Sie im nächsten Fenster die **Korrektheit der Bankleitzahl** und klicken Sie auf **Weiter**.
- Tragen Sie im nächsten Fenster die Benutzerkennung ein, die Ihnen von Ihrer Bank mitgeteilt wurde und klicken Sie auf Weiter.

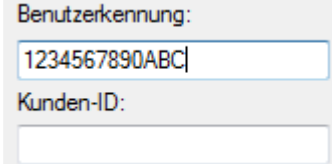

- Die **Kunden-ID** müssen Sie nur eintragen, wenn Ihnen dies von Ihrer Bank mitgeteilt wurde.
- Wählen Sie im nächsten Fenster die entsprechende **HBCI–Version** aus.
- Prüfen Sie im nächsten Fenster, ob die **Internetadresse** mit den Bankangaben übereinstimmt und klicken Sie auf **Weiter.**

Internet-Adresse:

online-banking.haspa.de

- Klicken Sie im nächsten Fenster auf **Weiter** um den öffentlichen Bankschlüssel anzufordern.
- Prüfen Sie den **Hash–Wert** mit Ihren Bankunterlagen

Hash - Wert des Bankschlüssels

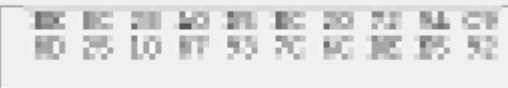

- Durch Klick auf **Weiter** reichen Sie den Schlüssel bei der Bank ein.
- Nach der Einreichung können Sie nun einen Banknamen für den Onlinekontakt vergeben.
- Klicken Sie auf **Weiter.**

 $\sim$   $\sim$   $\sim$ 

# **3. HBCI / FinTS mit Chipkarte**

#### **3.1 Chipkartenlesegerät einrichten**

- Wählen Sie Start Einstellungen Systemsteuerung (weitere Optionen) **Chipkartenleser**.
- Wählen Sie hier das **Optionsmenü** des Chipkartenlesegerätes.
- Legen Sie eine Chipkarte in das Lesegerät ein.
- Klicken Sie auf **Lautomatisch Erkennen** und übernehmen Sie den Eintrag für Ihr Lesegerät.
- Danach klicken Sie auf **Jetzt testen**.
- Nach Klick auf OK wechseln Sie wieder zum Buchhalter und fahren Sie mit dem Anlegen des Kontaktes fort.
- Klicken Sie auf den Button **Onlinekontakt anlegen / bearbeiten** und danach auf **Weiter**.

#### **3.2 Onlinekontakt anlegen**

- Starten Sie die Anlage des Onlinekontakts, indem Sie auf den Button **Onlinekontakt anlegen/bearbeiten**  klicken und anschließend auf weiter.
- Wählen Sie das Sicherheitsverfahren **HBCI/FinTS mit Chipkarte**, indem Sie den nebenstehenden Radiobutton aktivieren.

**O** HBCI/FinTS mit Chipkarte

Klicken Sie danach auf **Weiter**.

- Legen Sie die Chipkarte in das Lesegerät ein und klicken Sie auf **Weiter**.
- Geben Sie die PIN ein und klicken Sie auf Weiter.
- Prüfen Sei die BLZ und Benutzerkennung. Klicken Sie auf **Weiter.**
- Prüfen Sie die korrekte HBCI Version und klicken Sie auf **Weiter.**
- Prüfen Sie die Internetadresse und klicken Sie auf **Weiter.**
- Aktivieren Sie den Radiobutton **Vorhandener Schlüssel beibehalten** und klicken Sie auf **Weiter.**
- Geben Sie den gewünschten Kontaktnamen ein und klicken Sie auf **Weiter.**
- Durch Klick auf **Weiter** können Sie nun den Zugang **Synchronisieren**. Geben Sie die **PIN** ein und Synchronisieren Sie den Kontakt.
- Mit Klick auf **Fertig stellen** haben Sie nun den Online-Banking Kontakt eingerichtet.
- Klicken Sie im Fenster **Konto Manager** auf **OK** um den Kontakt zum Konto zu übernehmen.
- Klicken Sie auf **Speichern** und schließen Sie die Kontenverwaltung.

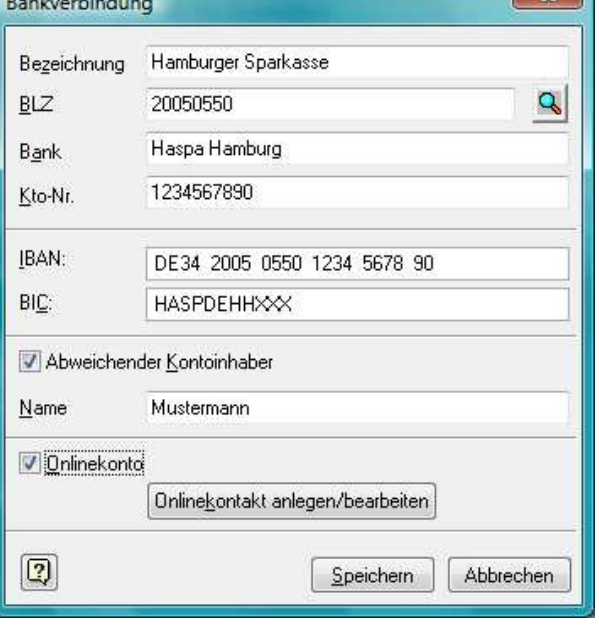